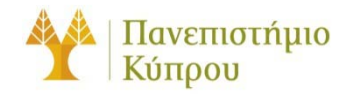

4 Δεκεμβρίου 2012

Οδηγός Σύνδεσης στο Ασύρματο Δίκτυο cs-wifi του

Τμήματος Πληροφορικής του Πανεπιστημίου Κύπρου για

Windows 7, CentOS 6, Mac OS, IOS, και Android

*Πανεπιστήμιο Κύπρου, Τμήμα Πληροφορικής*

Σάββας Νικηφόρου

Version 0.1

# Πίνακας περιεχομένων

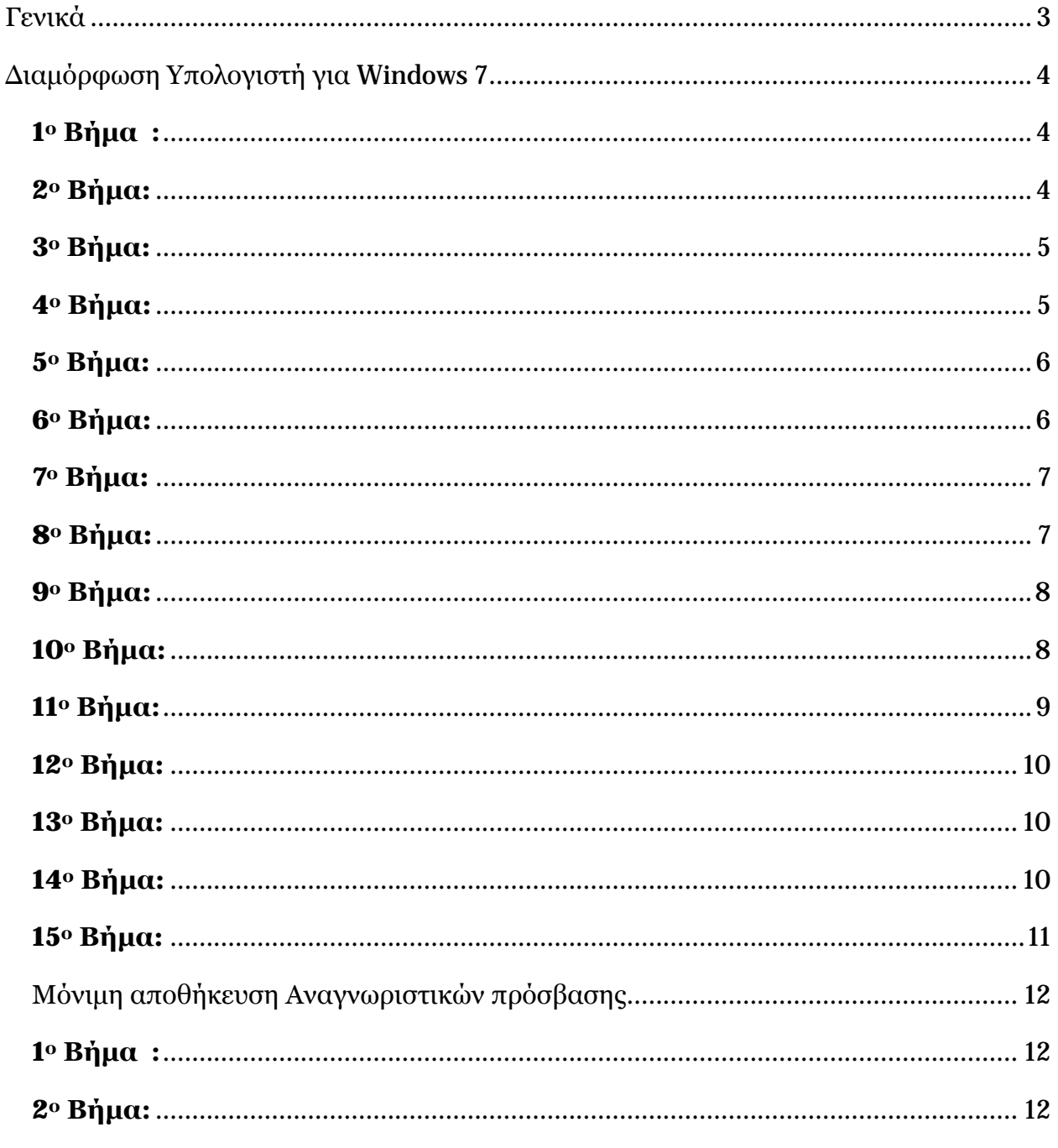

E:\savvasn\My Documents\Department\NewUsersGuide\cs-wifi\_all\_platforms.docx

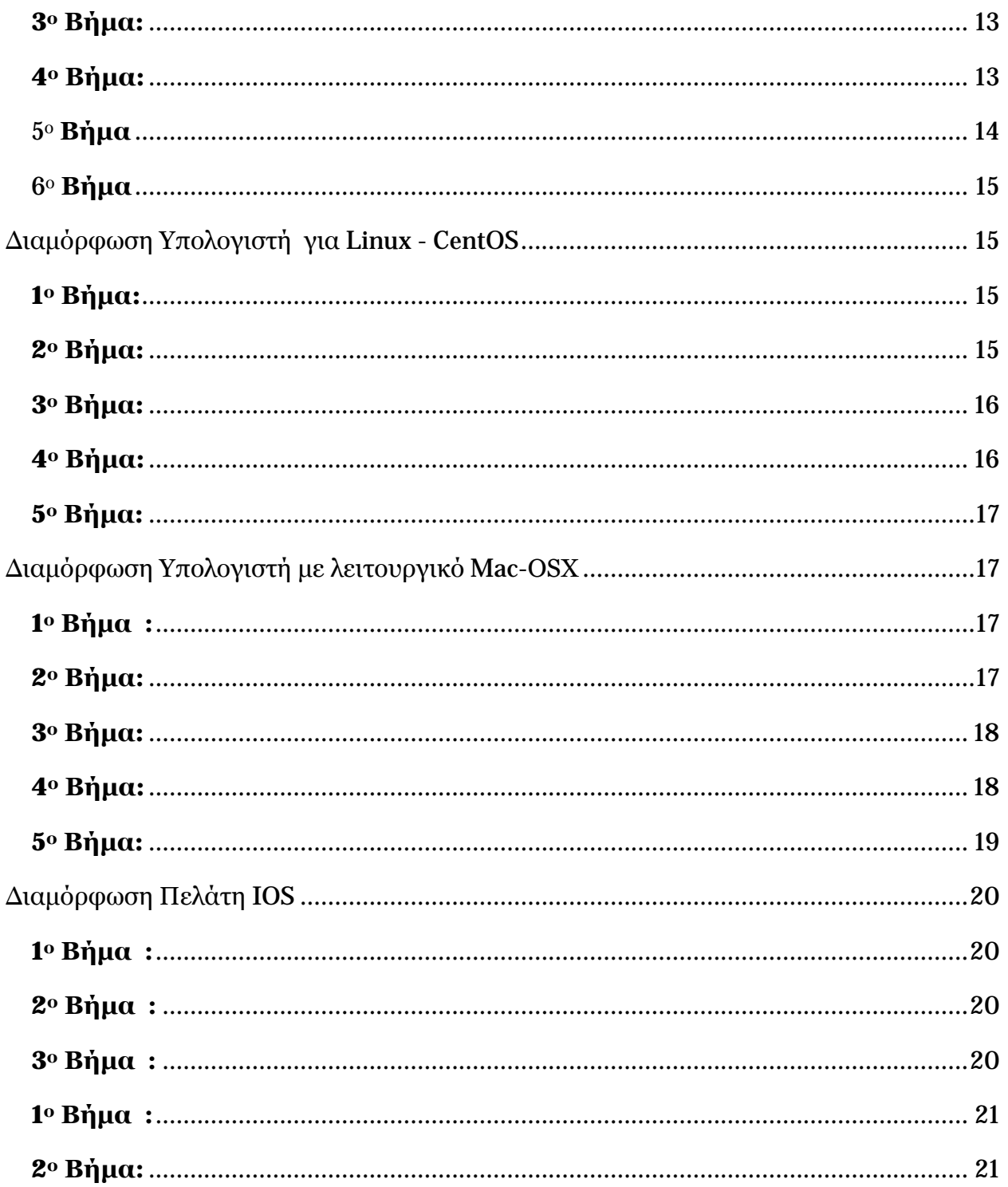

Οδηγός Σύνδεσης στο Ασύρματο Δίκτυο cs-wifi του Τμήματος Πληροφορικής του Πανεπιστημίου Κύπρου για Windows 7, CentOS 6, Mac OS, IOS, και Android

## <span id="page-3-0"></span>Γενικά

Η υπηρεσία ασύρματης πρόσβασης δικτύου cs-wifi επιτρέπει σύνδεση στο δίκτυο του Τμήματος Πλήροφορικής και ευρύτερα στο διαδίκτυο και είναι διαθέσιμη προς χρήση από όλα τα μέλη του Τμήματος Πηροφορικής του Πανεπιστημίου Κύπρου κατέχουν όνομα χρήστη (username) του Τμήματος Πηροφορικής (ακαδημαϊκό και διοικητικό προσωπικό, επισκέπτες ακαδημαϊκούς, εξωτερικούς συνεργάτες και ερευνητές, φοιτητές του Τμήματος).

Η σύνδεση στο ασύρματο δίκτυο cs-wifi προϋποθέτει κατοχή συσκευής συμβατής με το πρωτόκολλο ασφαλείας WPA/WPA2 Enterprise. Οι υποστηριζόμενες συσκευές στις οποίες έχει δοκιμαστεί η υπηρεσία και οι σχετικοί οδηγοί χρήσης για κάθε συσκευή βρίσκονται αναρτημένα στην ιστοσελίδα: [http://its.cs.ucy.ac.cy/index.php?option=com\\_content&task=view&id=36&Itemid=67](http://its.cs.ucy.ac.cy/index.php?option=com_content&task=view&id=36&Itemid=67)

Η διαδικασία επεξεργασίας των αναβαθμισμένων ιδιοτήτων δικτύου (advanced settings configuration) η οποία περιγράφεται στον παρών οδηγό, δεν χρειάζεται να επαναληφθεί στον ίδιο υπολογιστή όταν θα επιχειρήσετε ξανά σύνδεση στο ασύρματο δίκτυο δεδομένων cs-wifi.

ΣΗΜΕΙΩΣΗ: Θα πρέπει να χρησιμοποιηθεί ο κωδικός που χρησιμοποιείται για σύνδεση στο AD (Windows) του Τμήματος.

# <span id="page-4-0"></span>Διαμόρφωση Υπολογιστή για Windows 7

## <span id="page-4-1"></span>**1<sup>ο</sup> Βήμα :**

Kάντε κλικ στο εικονίδιο των συνδέσεων στο δίκτυο (κάτω δεξιά μέρος της γραμμής διεργασιών – taskbar). Ακολούθως, κάντε κλικ στο **Open Network and Sharing Centre**

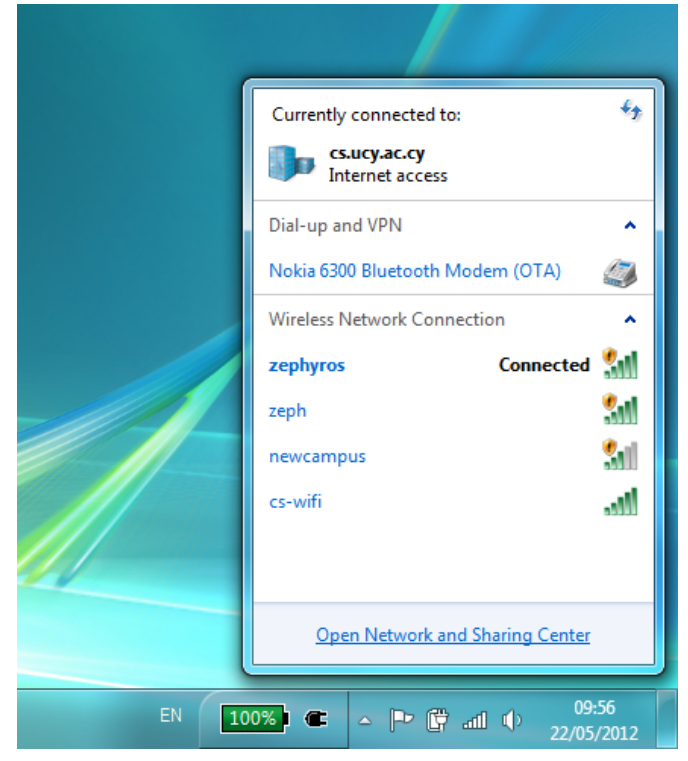

## <span id="page-4-2"></span>**2<sup>ο</sup> Βήμα:**

Από το παράθυρο που θα εμφανιστεί επιλέξετε **Manage wireless connections**:

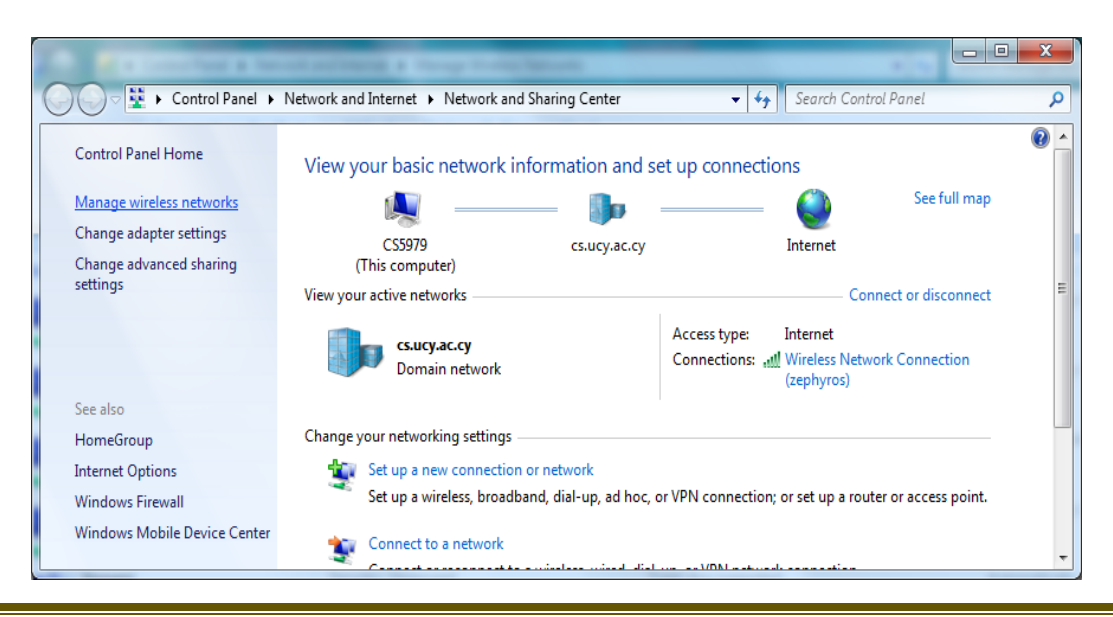

E:\savvasn\My Documents\Department\NewUsersGuide\cs-wifi\_all\_platforms.docx Σελίδα 4 από 22

<span id="page-5-0"></span>Εάν στα διαθέσιμα δίκτυα εμφανίζεται το cs-wifi συνεχίστε στο **4<sup>ο</sup> [Βήμα:](#page-5-1)**. Διαφορετικά, προχωρήστε απευθείας στο **5<sup>ο</sup> [Βήμα:](#page-6-0)**:

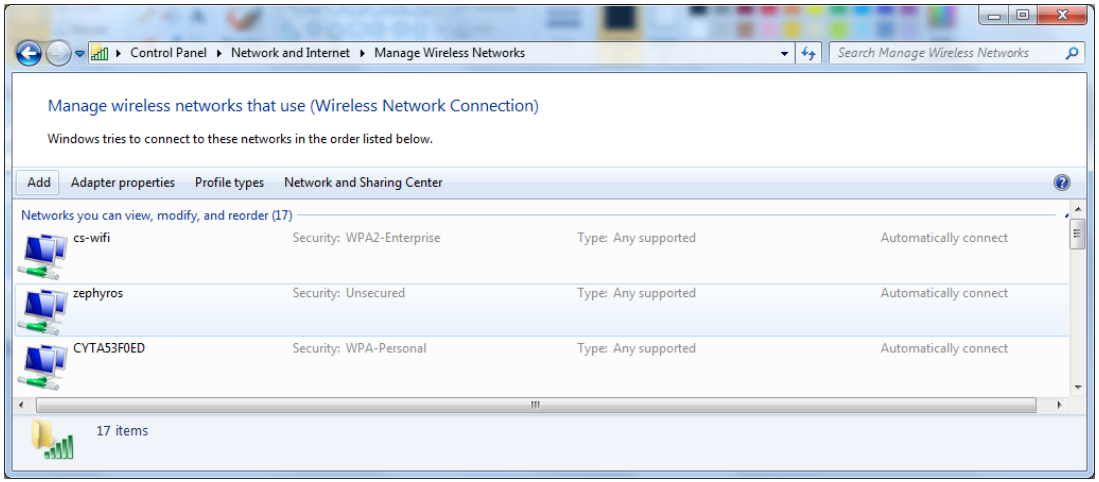

## <span id="page-5-1"></span>**4<sup>ο</sup> Βήμα:**

Κάντε κλικ στο cs-wifi και έπειτα επιλέξετε το κουμπί **Remove**. Θα εμφανιστεί προειδοποιητικό μήνυμα το οποίο θα ζητεί την επιβεβαίωση της διαγραφής. Επιβεβαιώστε την επιλέγοντας **Yes**.

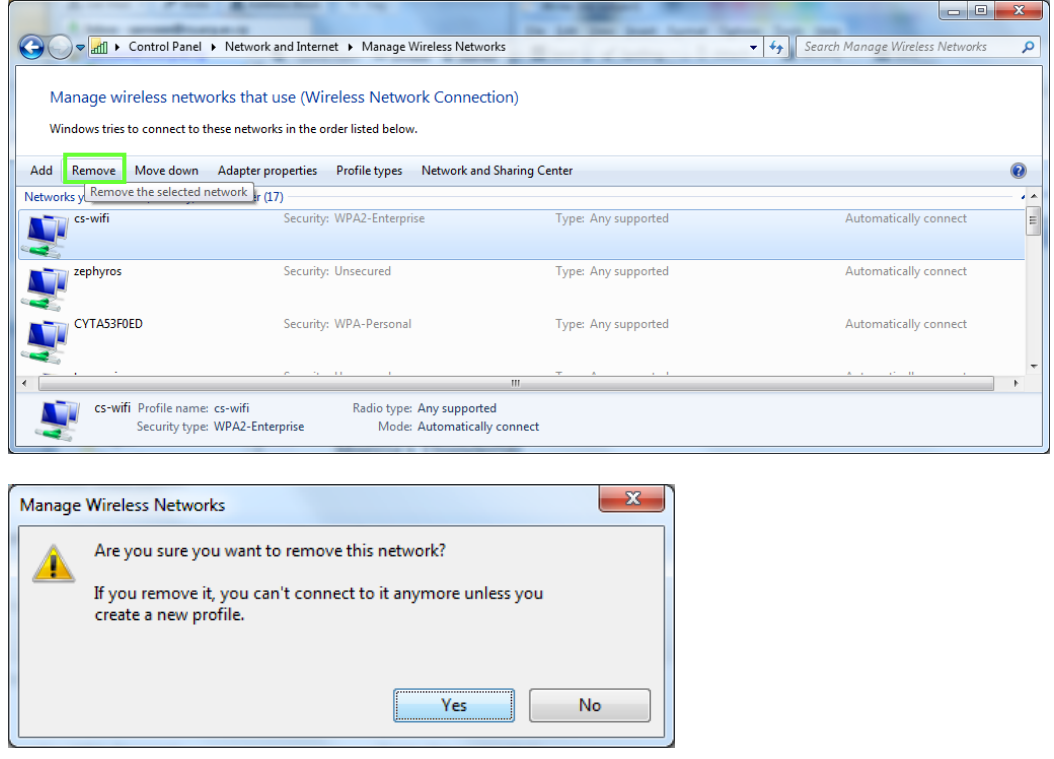

<span id="page-6-0"></span>Επιλέξετε το κουμπί **Add** για να δημιουργήσετε το προφίλ του δικτύου cs-wifi:

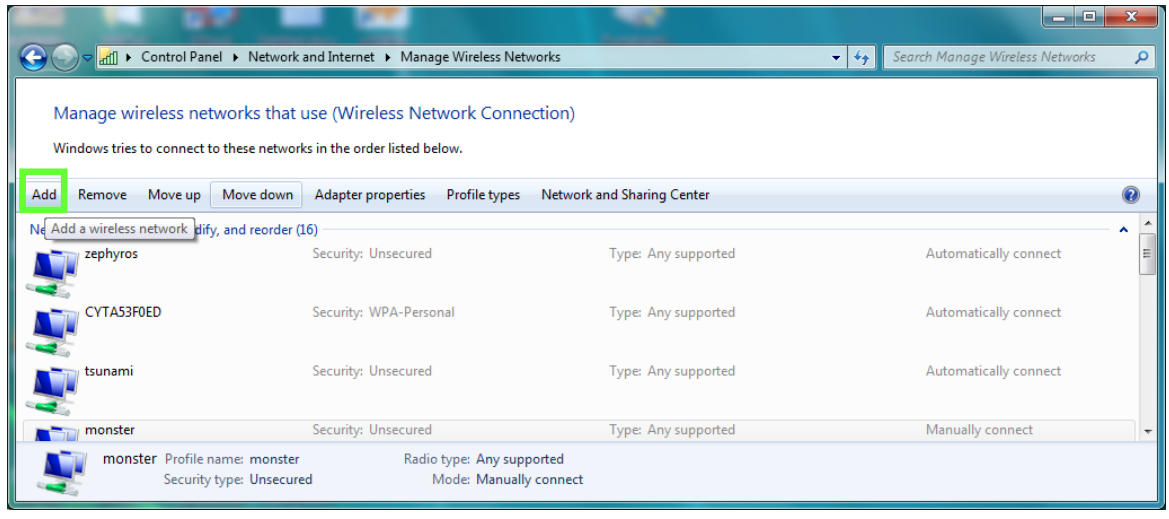

## <span id="page-6-1"></span>**6<sup>ο</sup> Βήμα:**

Στο επόμενο παράθυρο θα πρέπει να επιλέξετε **Manually create a network profile:**

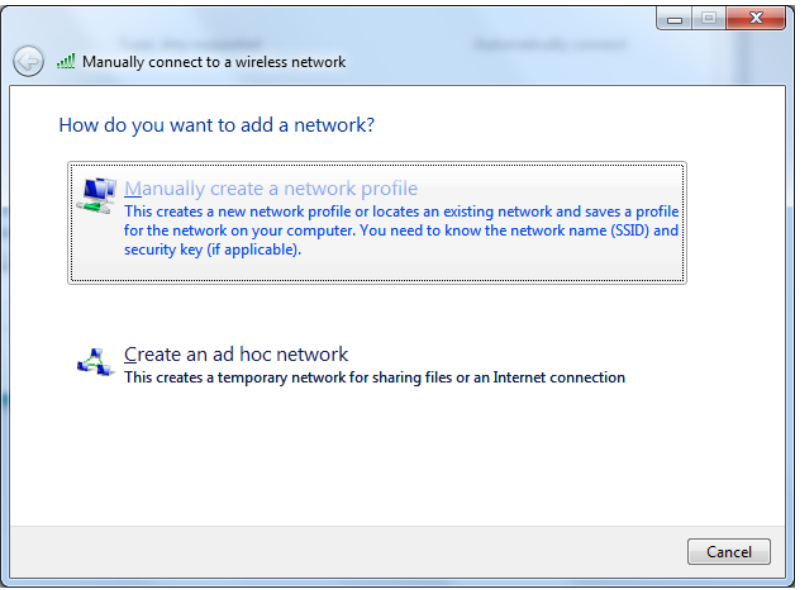

<span id="page-7-0"></span>Στο νέο παράθυρο που θα εμφανιστεί, συμπληρώστε τα ακόλουθα πεδία όπως φαίνεται στην επόμενη εικόνα και έπειτα επιλέξετε **Next**:

Network name: **cs-wifi** Security type: **WPA2-Enterprise** Encryption type: **AES**

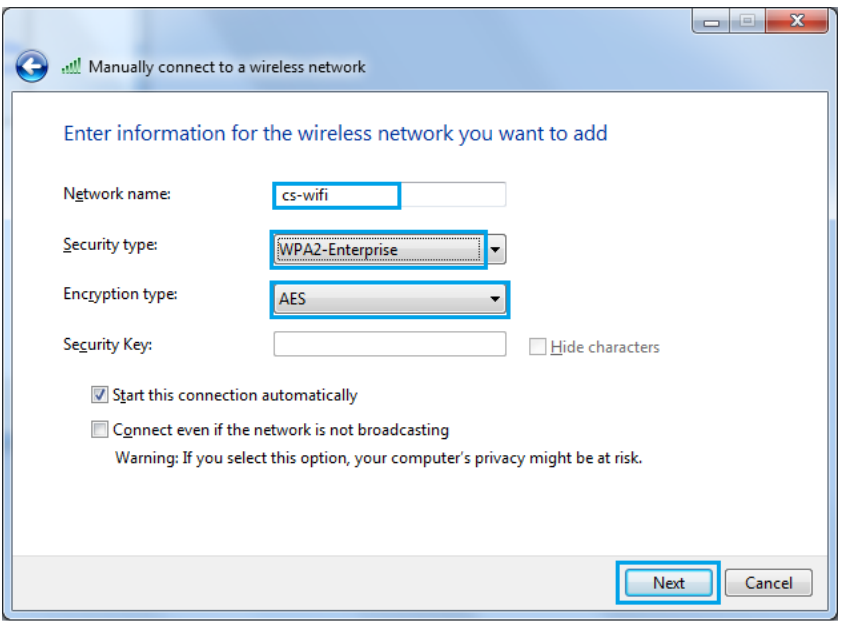

## <span id="page-7-1"></span>**8<sup>ο</sup> Βήμα:**

Κάντε κλικ στο **Change connection settings** για να προβείτε σε διαμορφώσεις στις ρυθμίσεις του δικτύου:

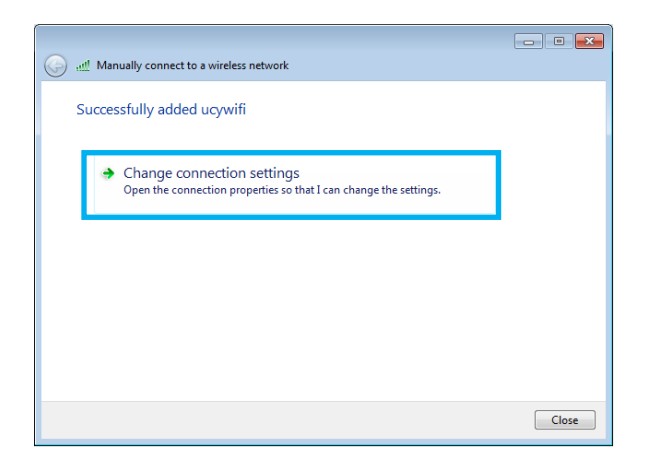

<span id="page-8-0"></span>Στο παράθυρο που θα εμφανιστεί, επιλέξετε τη καρτέλα **Security** και βεβαιωθείτε ότι όλα τα πεδία είναι συμπληρωμένα όπως στην εικόνα πιο κάτω. Στο πεδίο **Choose a network authentication method**  επιλέξτε **Microsoft: Protected EAP (PEAP)**. Ακολούθως πατήστε το κουμπί **Settings**:

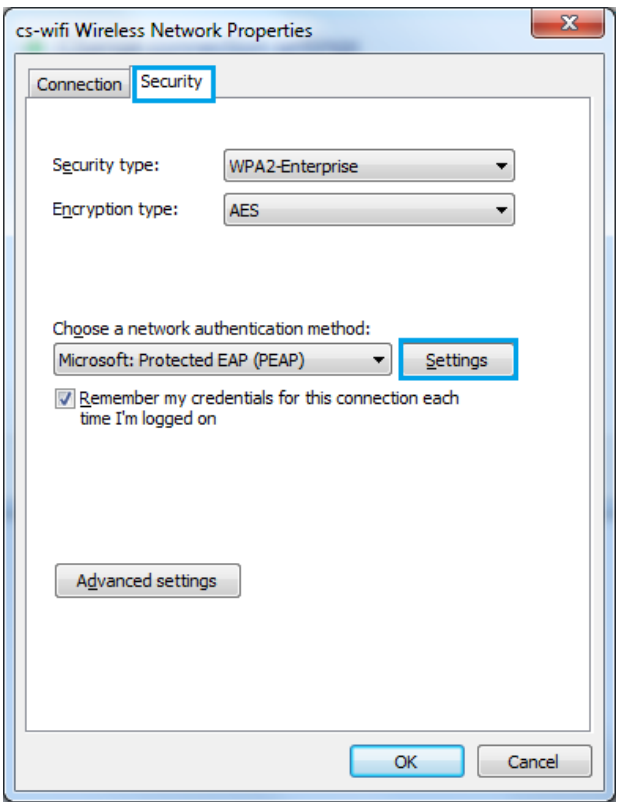

## <span id="page-8-1"></span>**10<sup>ο</sup> Βήμα:**

Στο παράθυρο ιδιοτήτων του Protected EAP που θα ανοίξει, θα πρέπει να **απo-επιλγεί** (un-check) η επιλογή **Validate server certificate**, ενώ, στο πεδίο Select Authentication Method θα πρέπει να επιλέξετε **Secured password (EAP-MSCHAP v2)** και μετά να πατήσετε το κουμπί **Configure…**

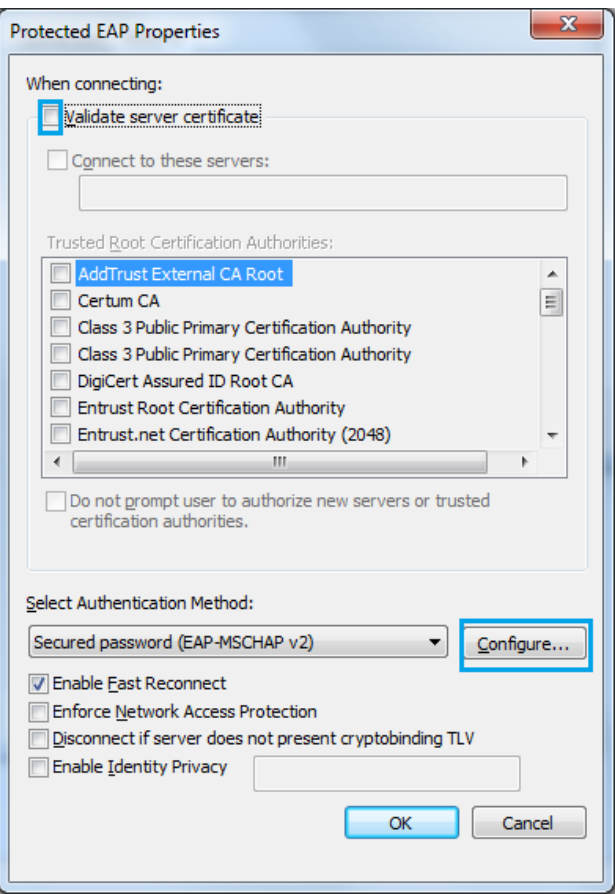

<span id="page-9-0"></span>Στο παράθυρο που θα εμφανιστεί, απο-επιλέξετε (un-check) την επιλογή Automatically use my Windows logon name and password (and domain if any) και έπειτα κάντε κλικ στο **OK**:

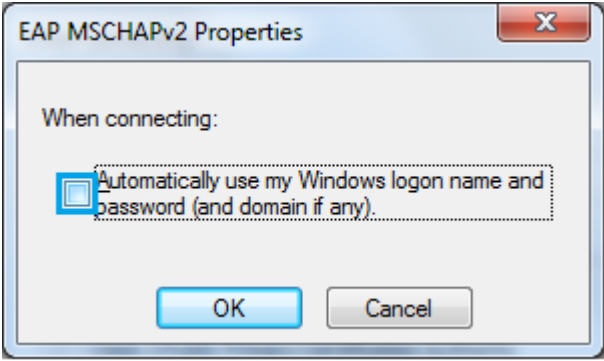

<span id="page-10-0"></span>Επιλέξετε **ΟΚ** (θα χρειαστεί να επιλέξετε δύο φορές ΟΚ) για να κλείσετε τα εναπομείναντα ανοικτά παράθυρα. Θα παρουσιαστεί το ακόλουθο παράθυρο, όπου θα επιλέξετε **Close**:

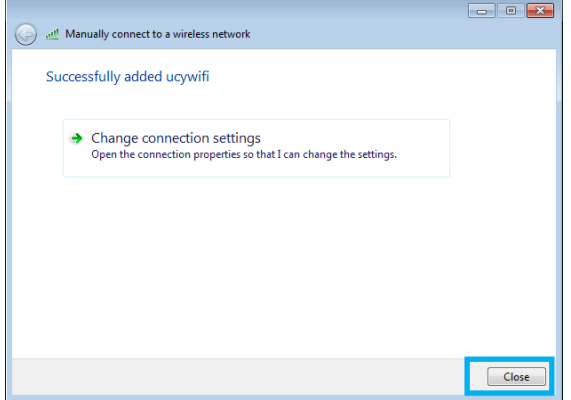

## <span id="page-10-1"></span>**13<sup>ο</sup> Βήμα:**

Επιλέξετε το εικονίδιο των συνδέσεων δικτύου από τη γραμμή εργαλείων (taskbar) του υπολογιστή σας. Από τη λίστα με τα διαθέσιμα δίκτυα, επιλέξετε το **cs-wifi** και κάντε κλικ στο **Connect**:

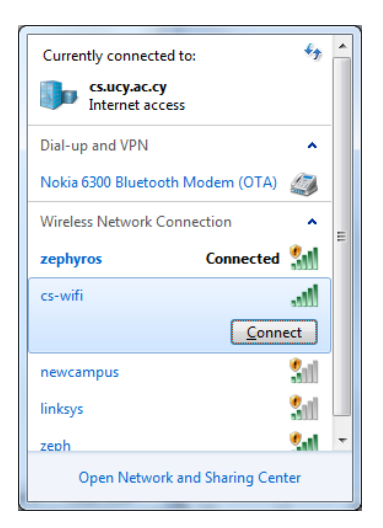

## <span id="page-10-2"></span>**14<sup>ο</sup> Βήμα:**

Σε αυτό το σημείο θα κληθείτε να εισάξετε το όνομα χρήστη στο πεδίο **User name** και τον κωδικό στο πεδίο **Password**, τα οποία χρησιμοποιείτε για πρόσβαση στο AD (windows password) του Τμήματος. Αφού τα εισάξετε πατήστε **OK**.

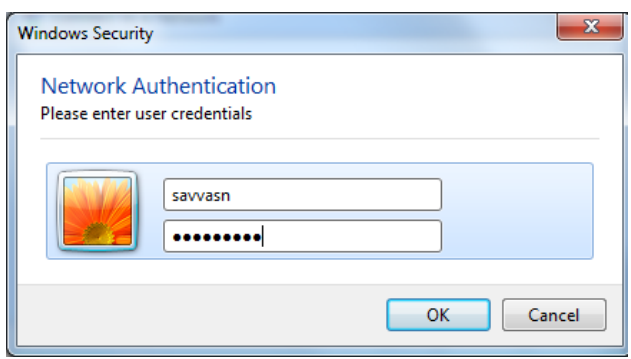

<span id="page-11-0"></span>Έχετε συνδεθεί επιτυχώς στο ασύρματο δίκτυο δεδομένων cs-wifi του Τμηματος Πληροφορικής του Πανεπιστημίου Κύπρου. Για να το επιβεβαιώσετε μπορείτε να επιλέξετε το εικονίδιο των ασύρματων συνδέσεων από τη γραμμή διεργασιών (taskbar). Στο παράθυρο που εμφανίζεται μπορείτε να δείτε σε ποιο ασύρματο δίκτυο είναι συνδεδεμένος ο υπολογιστής σας καθώς επίσης και πληροφορίες σχετικά με την ισχύ του σήματος του ασύρματου δικτύου.

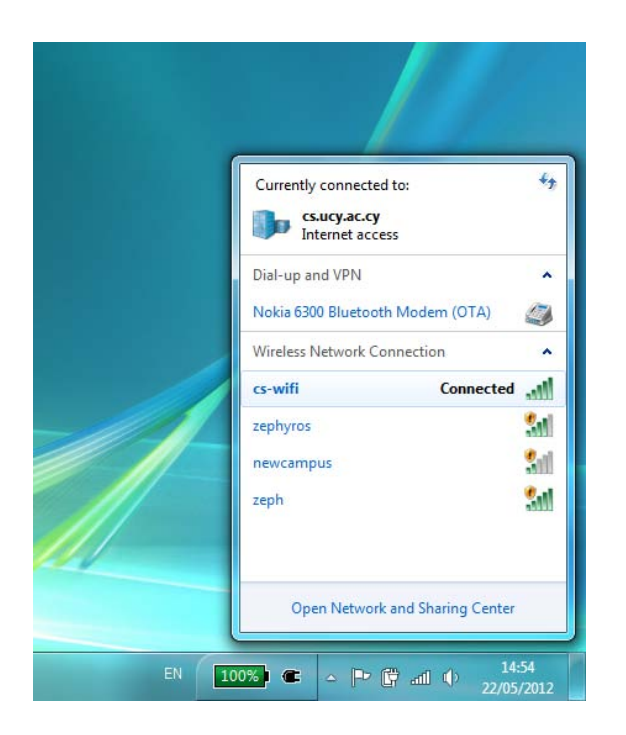

## <span id="page-12-0"></span>Μόνιμη αποθήκευση Αναγνωριστικών πρόσβασης

Αν δεν επιθυμείτε να χρειάζεται η εισαγωγή των διαπιστευτηρίων (username/password) σας κάθε φορά που θέλετε να συνδεθείτε στο cs-wifi, μπορείτε να ακολουθείσετε την πιο κάτω διαδικασία για να τα σώσετε. Εφόσον ολοκληρωθεί η πιο κάτω διαδικασία ο υπολογιστής θα συνδέετε αυτόματα στο cs-wifi όταν βρίσκετε σε χώρο που καλύπτεται από το εν λόγω δίκτυο.

### <span id="page-12-1"></span>**1<sup>ο</sup> Βήμα :**

Kάντε κλικ στο εικονίδιο των συνδέσεων στο δίκτυο (κάτω δεξιά μέρος της γραμμής διεργασιών – taskbar). Ακολούθως, κάντε κλικ στο **Open Network and Sharing Centre**

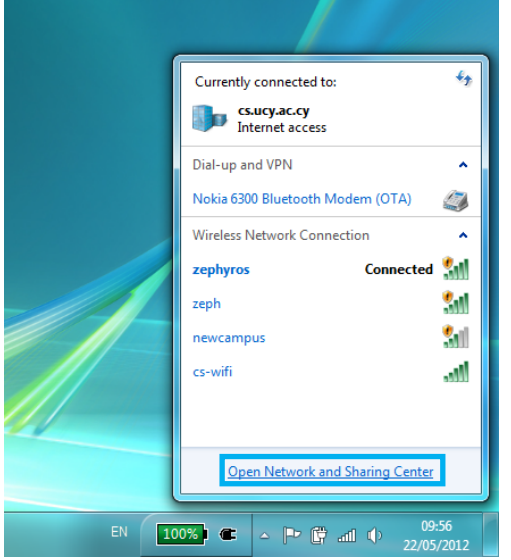

## <span id="page-12-2"></span>**2<sup>ο</sup> Βήμα:**

Από το παράθυρο που θα εμφανιστεί επιλέξετε **Manage wireless connections**:

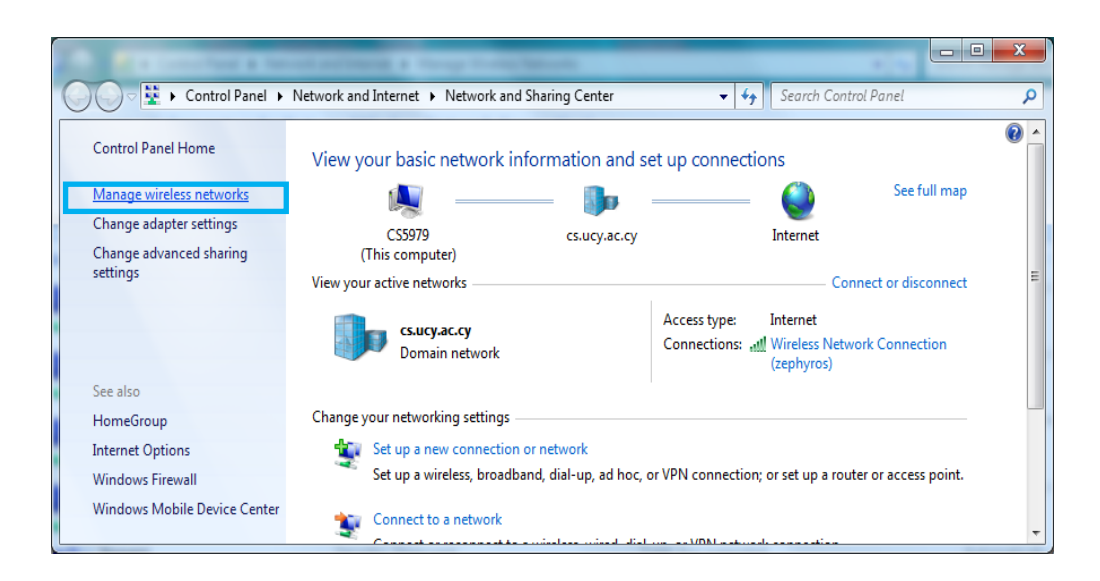

<span id="page-13-0"></span>Κάνετε διπλό κλικ στο cs-wifi ή πατήστε δεξί κλικ και επιλέξετε **properties**

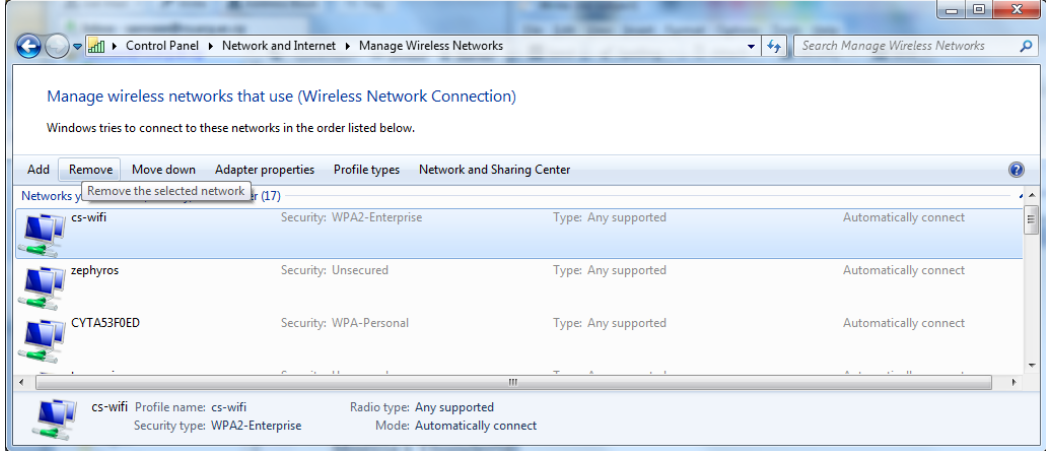

## <span id="page-13-1"></span>**4<sup>ο</sup> Βήμα:**

Στο παράθυρο που θα εμφανιστεί, επιλέξετε τη καρτέλα **Security** και ακολούθως πατήστε το κουμπί **Advanced Settings**:

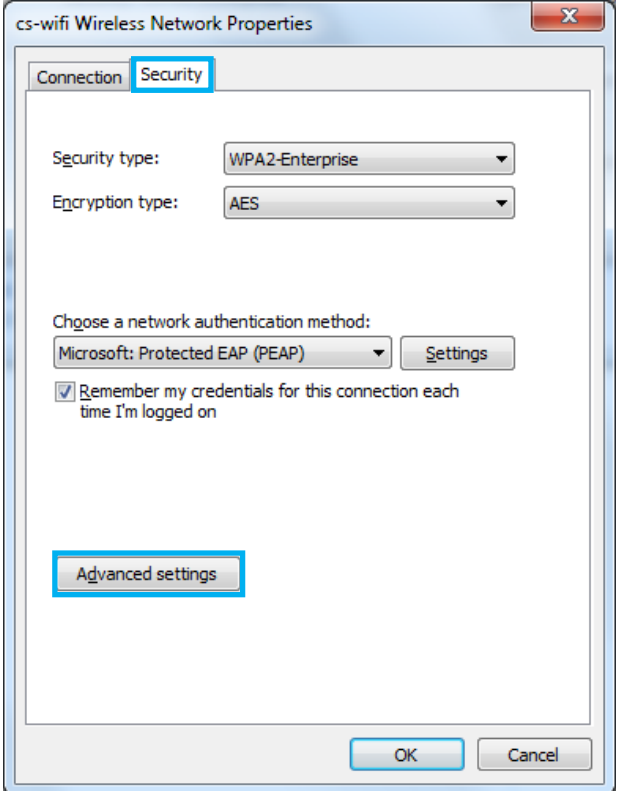

<span id="page-14-0"></span>Θα εμφανιστεί το πιο κάτω παράθυρο στο οποίο θα πρέπει να επιλέξετε από την καρτέλα **802.1Χ settings** την επιλογή **Specify Authentication Method,** στο drop down menu επιλέξετε **User credentials** και μετά κλικ στο **Save Credentials**

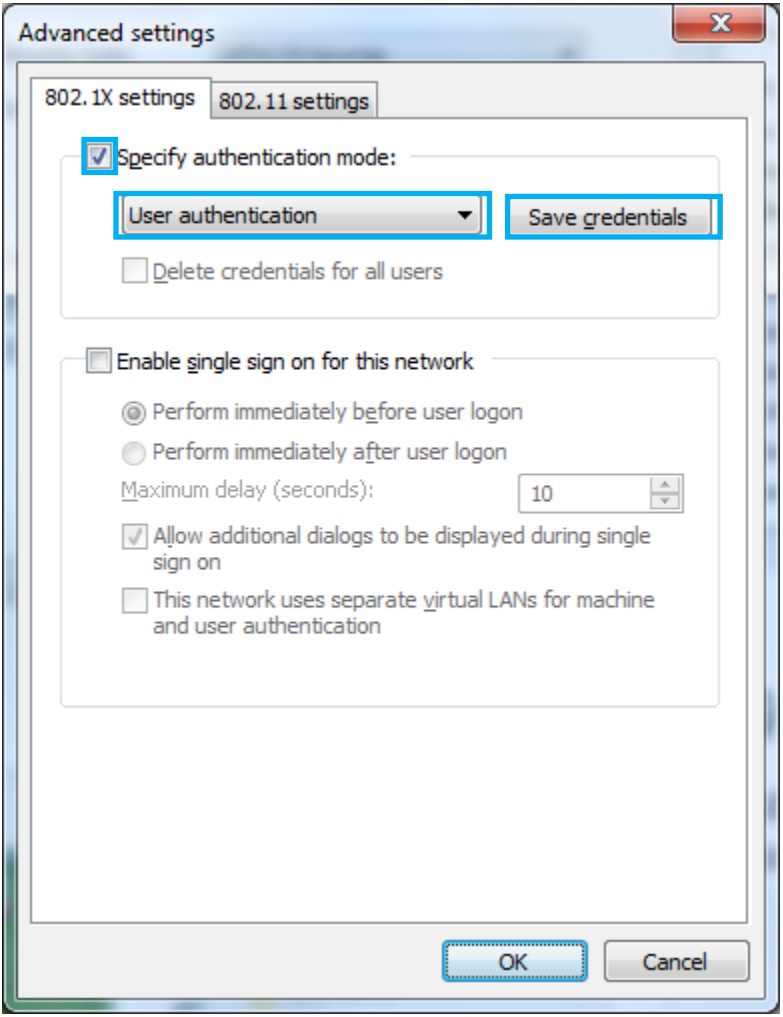

<span id="page-15-0"></span>Στο επόμενο παράθυρο που θα εμφανιστεί, εισάξετε τα διαπιστευτήριά σας και πατήστε το κουμπί ΟΚ τόσο σε αυτό όσο και στα προηγουμενα παράθυρα μέχρι να κλείσουν όλα

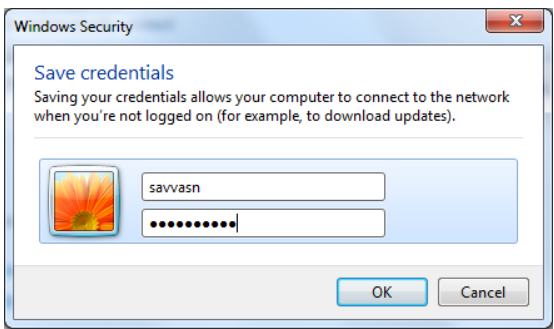

Happy networking …

## <span id="page-15-1"></span>Διαμόρφωση Υπολογιστή για Linux - CentOS

### <span id="page-15-2"></span>**1<sup>ο</sup> Βήμα:**

Kάντε κλικ στο εικονίδιο των συνδέσεων στο δίκτυο (πάνω δεξιά μέρος της γραμμής διεργασιών –

taskbar). Ακολούθως, κάντε κλικ στο **Open Network and Sharing Centre**

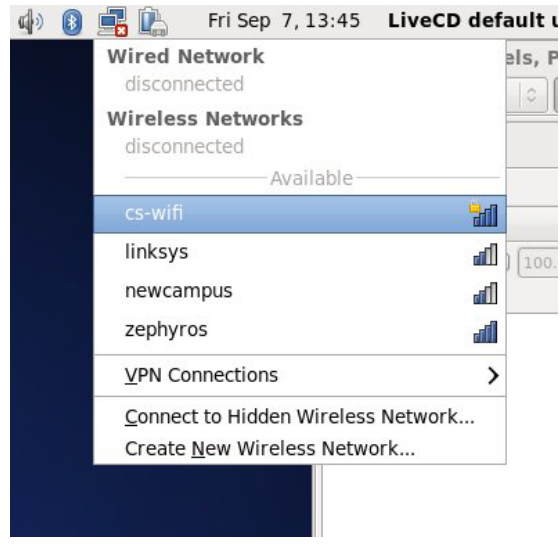

**Εικόνα 1**

#### <span id="page-15-3"></span>**2<sup>ο</sup> Βήμα:**

Στο παράθυρο που θα εμφανιστεί συμπληρώστε/επιλέξετε όπως φαίνεται στην εικόνα που ακολουθεί:

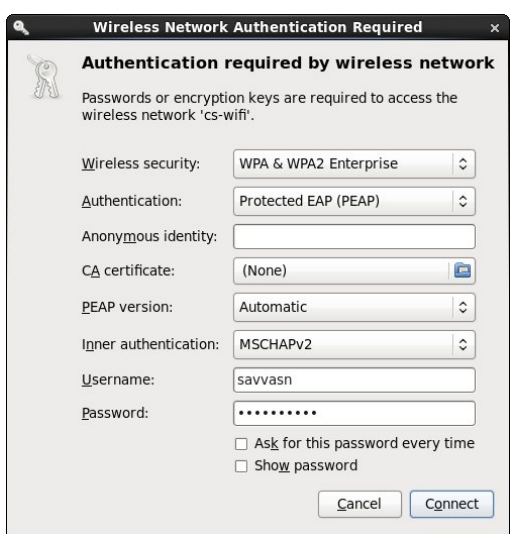

**Εικόνα 2**

<span id="page-16-0"></span>Όταν πατήσετε το κουμπί connect θα εμφανιστεί το παράθυρο που φαίνεται στην [Εικόνα](#page-16-2) 3:

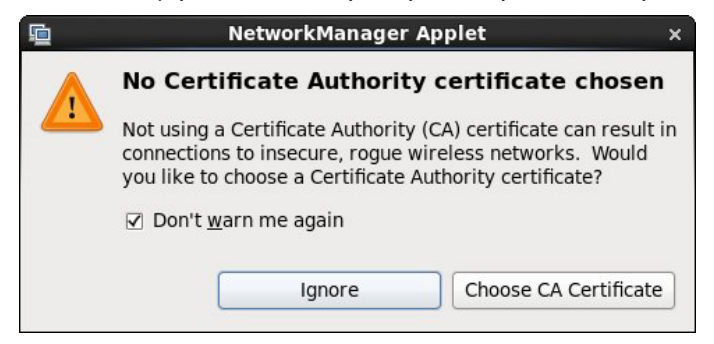

**Εικόνα 3**

<span id="page-16-2"></span>Κάνετε click στο κουμπί ignore εμφανίζεται το παράθυρο όπως φαίνεται στην **Error! Reference** 

#### **source not found.**

#### <span id="page-16-1"></span>**4<sup>ο</sup> Βήμα:**

Εισάγεται τον κωδικό ασφαλείας για το certificate store σας και πατάτε το κουμπί **create**. Σημ: Αυτός ο κωδικός δεν έχει σχέσει με κανένα από τους κωδικούς που έχετε για το Τμήμα ή για το πανεπιστήμο

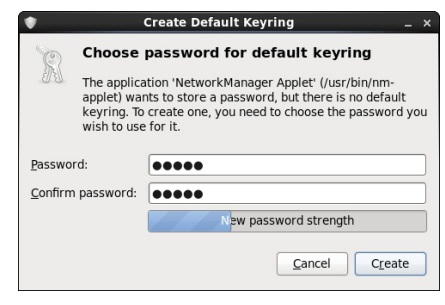

**Εικόνα 4**

#### <span id="page-17-0"></span>Τώρα μπορείτε να ελέγξετε ότι έχετε συνενδεθεί με το συγκεκκριμένο δίκτυο

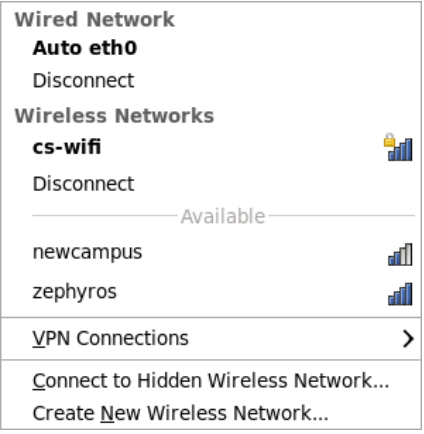

#### Happy networking …

# <span id="page-17-1"></span>Διαμόρφωση Υπολογιστή με λειτουργικό Mac-OSΧ

#### <span id="page-17-2"></span>**1<sup>ο</sup> Βήμα :**

Kάντε κλικ στο εικονίδιο των συνδέσεων στο δίκτυο (πάνω δεξιά μέρος της γραμμής διεργασιών – finder bar) όπως φαίνεται στην εικόνα που ακολουθεί. Ακολούθως, κάντε κλικ **cs-wifi**

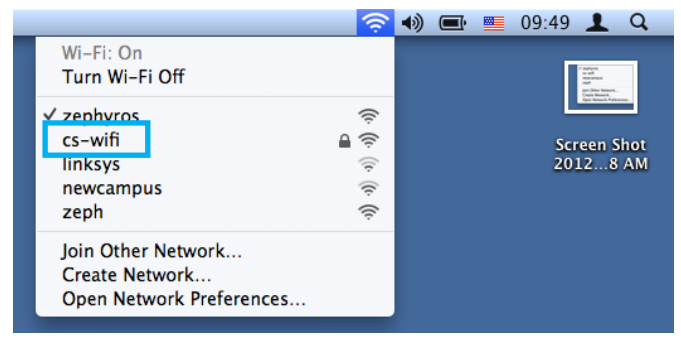

#### <span id="page-17-3"></span>**2<sup>ο</sup> Βήμα:**

Από το παράθυρο που θα εμφανιστεί επιλέξετε **Show Certificate,** για να επιβεβαιώσεται το certificate

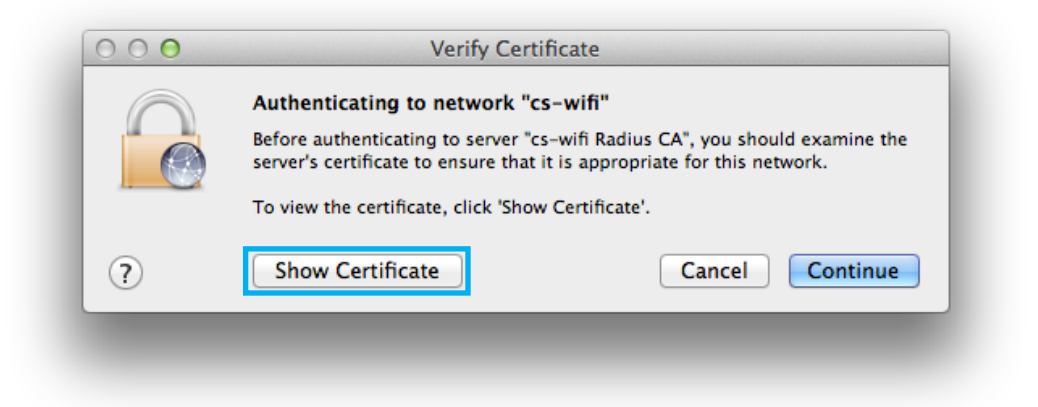

<span id="page-18-0"></span>Θα εμφανιστεί το ακόλουθο παράθυρο στο οποίο θα πρέπει να επιλέξετε το **Trust** και **Details** για να επιβεβαιώσετε ότι τα σχετικά με το certificate είναι όπως φαίνονται πιο κάτω. Ακολούθως πατήστε **Continue**

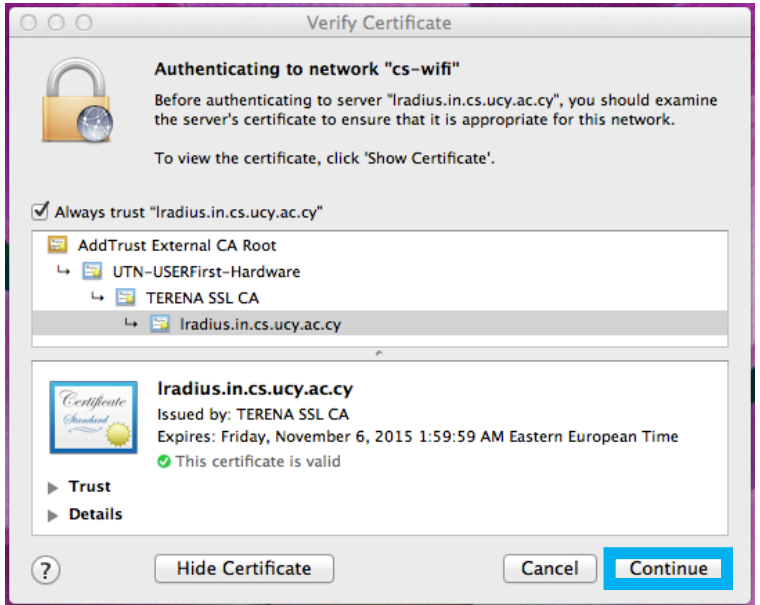

### <span id="page-18-1"></span>**4<sup>ο</sup> Βήμα:**

Θα σας ζητηθεί μετά να επιβεβαιώσετε ότι θέλετε να εγκατασταθεί το εν λόγω certificate στον υπολογιστή σας.

Χρησιμοποιείστε διαπιστευτήρια ενός λογαριασμού που έχει δικαιώματα Administrator στον υπολογιστή, και πατήστε **Update Settings**

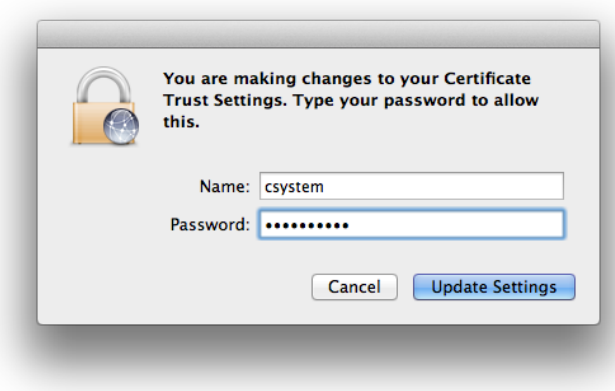

<span id="page-19-0"></span>Σε αυτό το βήμα θα σας ζητηθεί να εισάξετε τα δικά σας διαπιστευτήρια (credentials) για να μπορέσετε να συνδεθείτε με το δίκτυο.

**Αν θέλετε να μην χρειάζεται η εισαγωγή των διαπιστευτηρίων σας κάθε φορά που θα συνδέεστα μπορείτε να επιλέξετε το κουτάκι επιλογής Remember this Network όπως φαίνεται στην εικόνα πιο κάτω.**

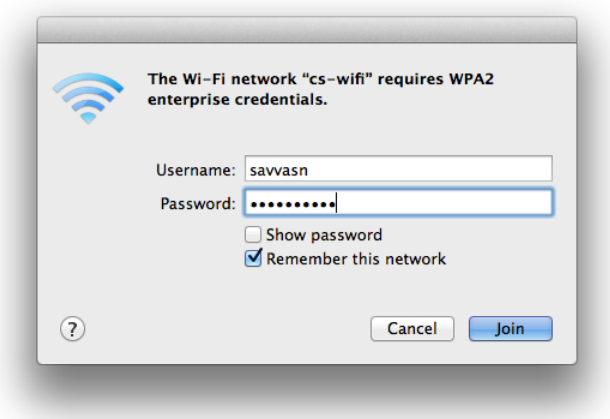

Happy networking …

# <span id="page-20-0"></span>Διαμόρφωση Πελάτη IOS

## <span id="page-20-1"></span>**1<sup>ο</sup> Βήμα :**

Από το κυρίως μενού επιλέγετε settings και μετά Wi-Fi οπόταν και εμφανίζεται το παράθυρο που φαίνεται στην Error! Reference source not found.

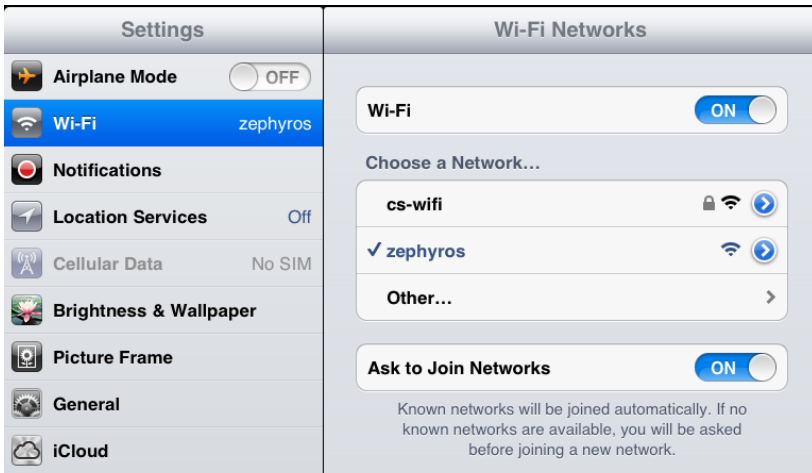

**Εικόνα 5**

## <span id="page-20-2"></span>**2<sup>ο</sup> Βήμα :**

Πατώντας στο **cs-wifi** εμφανίζεται το παράθυρο που φαίνεται στην εικόνα Error! Reference source not found.. Αφού γίνει εισαγωγή των συνθηματικών σας παπήστε στο κουμπί Join στο πάνω δεξιά μέρος του παραθύρου.

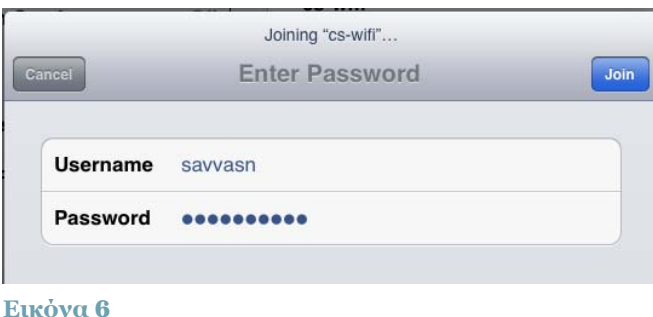

## <span id="page-20-3"></span>**3<sup>ο</sup> Βήμα :**

Σε αυτό το στάδιο θα εμφανιστεί το επόμενο παράθυρο το οποίο ζητά να γίνει αποδοχή του certificate του radius server ([Εικόνα](#page-20-4) 7). Αφού πατήσετε το κουμπί **Accept** σε αυτό το βήμα, τότε θα συνδεθείτε με το cs-wifi.

<span id="page-20-4"></span>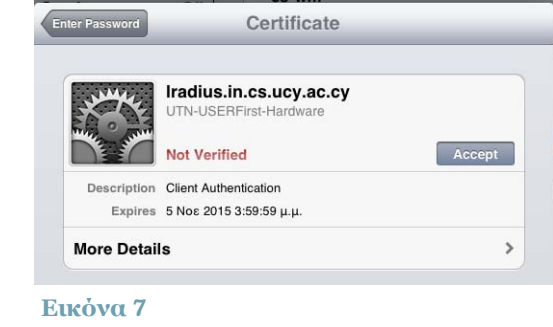

Happy networking … **Εικόνα <sup>7</sup>**

#### Διαμόρφωση Πελάτη Android

# <span id="page-21-0"></span>**1<sup>ο</sup> Βήμα :**

Kάντε κλικ για να συνδεθείτε στο **cs-wifi**

**Στο παράθυρο που θα εμφανιστεί συπληρώστε τη φόρμα όπως φαίνετε στις δύο εικόνες που ακολουθούν**

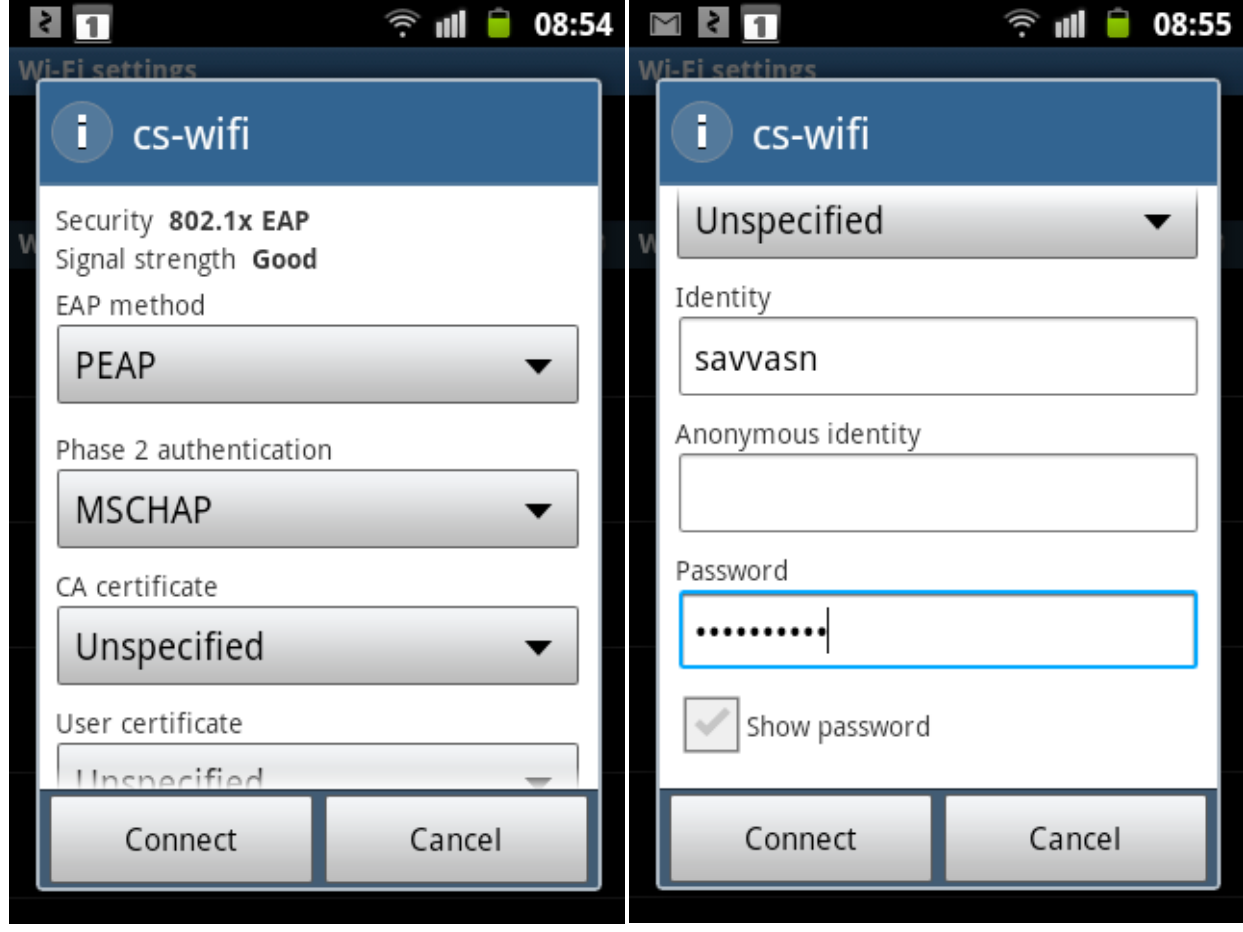

## <span id="page-21-1"></span>**2<sup>ο</sup> Βήμα:**

Ακολούθως πατήστε **Connect.** 

Happy networking …

(τέλος)